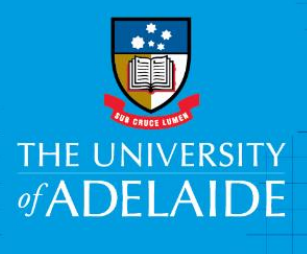

Zoom – SSO Login

## **Introduction**

Zoom enables the use of Single Sign-On (SSO) in order to login. To do this you need to use the domain *adelaide.zoom.us*

## Procedure

- 1. Launch Zoom and select 'Sign In'.
- 2. Select 'Login with SSO'.
- 3. Enter 'adelaide' in the domain name field. It should then read 'adelaide.zoom.us'.
- 4. A University of Adelaide login box will appear, here enter your ID number and password and select **'**Sign In'.

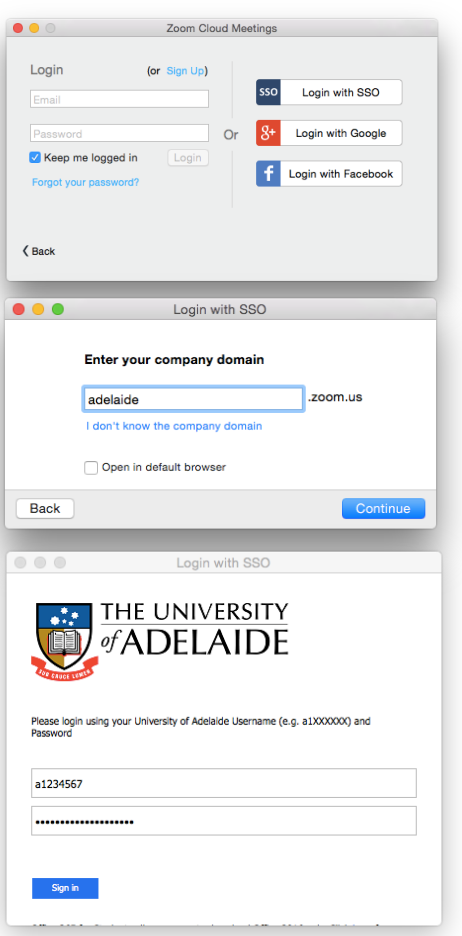

## Contact Us

For further support or questions, please contact the Service Desk on +61 8 8313 3000 or servicedesk@adelaide.edu.au

CRICOS PROVIDER 00123M